## **Deep Linking in Blackboard**

- Enter your course; click on the eTextbook link.
- Mouse over "Partner Content" and select Bookshelf by VitalSource.
- 3. Select "Add Links from Adopted eTextbooks".
- 4. The Table of contents for the book will populate with check boxes for desired links. Once you select all the ones you want, click "Add Links".
- 5. In the following screen, you can choose the destination folder and confirm the link information. Click "Submit" when ready.

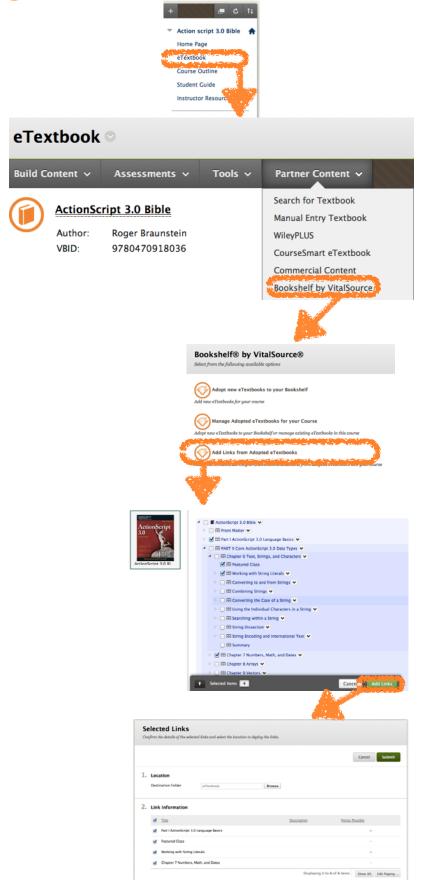